## **How to Use Libby to Access E-Books and E-Audiobooks**

**Libby is an app that allows you to access e-books, e-audiobooks, and magazines from your phone, tablet, or e-reader. For instructions on how to access magazines, follow this guide through page 7 and then switch to the instructions found [at this link.](https://www.norwichlibrary.org/magazines-online/)**

**To get started, download the Libby app from the app store on your device (just search "Libby" in the app store). When you open the app for the first time, you'll see the screen below. Click "Yes." (Or, if you don't have a library card, fill out the form [at this link](https://www.norwichlibrary.org/getting-a-library-card/) to register for one.)**

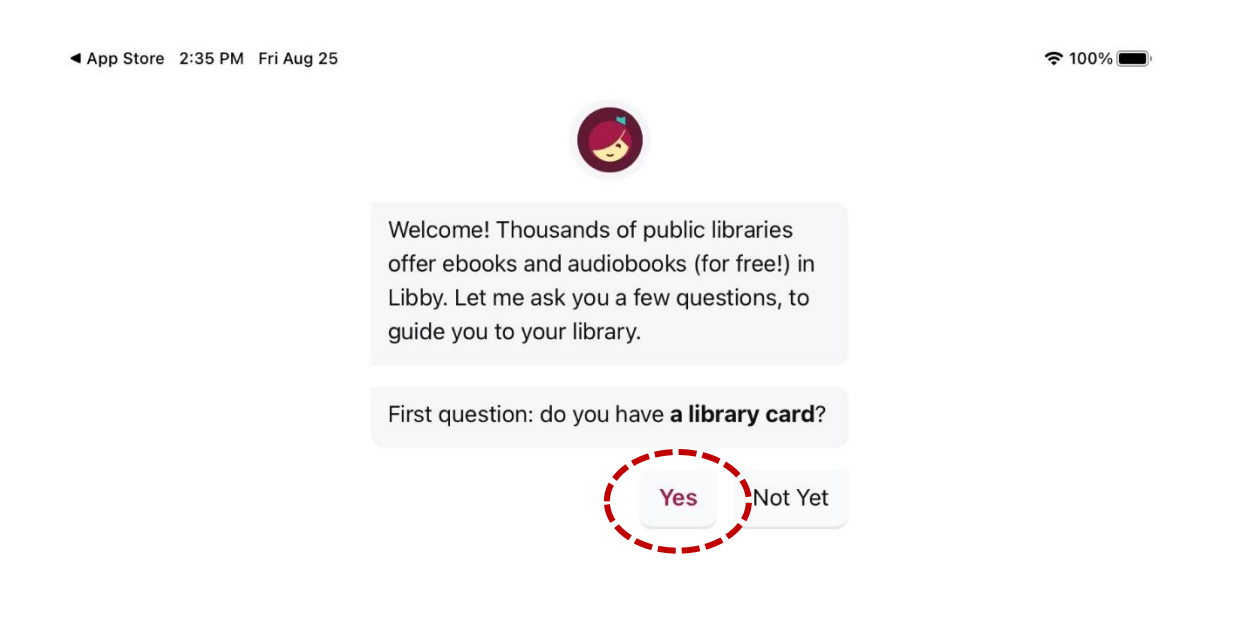

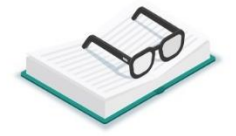

# **On the next screen, click on "Search for a library."**

#### ▲ App Store 2:35 PM Fri Aug 25

**<Back** 

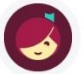

There are several ways I can help you find your library. How would you like to continue?

If you already use Libby, choose this. It will keep all your data in sync.

## **Copy From Another Device**

You can look up your nearest library by name or city or zip code.

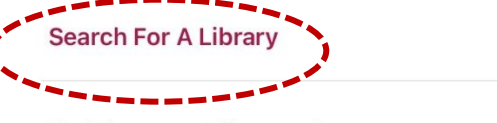

Find the nearest library using your (probable) approximate location.

**Guess My Library** 

 $\widehat{\mathbf{z}}$  100%

# **Libby will ask you to search for your library. Start typing "Norwich Public Library," and the Green Mountain Library Consortium will show up. Click on this.**

◀ App Store 2:36 PM Fri Aug 25  $\approx 100\%$ <Back Map You can search for your library by name or branch location. norwich public  $\mathsf{x}$  $\overline{a}$ **MATCHING LIBRARIES Green Mountain Library THILL** Consortium Norwich Public Library 368 S Main St Norwich, Vermont, USA and 168 other branches Sunflower eLibrary и'n Norwich Public Library 209 S Parkway St Norwich, Kansas, USA and 182 other branches **Nassau Digital Doorway THUT** Oyster Bay-East Norwich Public Library 89 E Main St Oyster Bay, New York, USA and 54 other branches  $\mathbf{B}$  $\leftrightarrow$  $\leftrightarrow$ "public" publicist publicly  $\mathcal{G}% _{0}^{(n)}:=\mathcal{G}_{0}^{(n)}$  $\ensuremath{\mathsf{3}}$  $\sqrt{4}$  $\sqrt{5}$  $\mathbf 6$  $\,$   $\,$  $\circ$  $\mathcal{I}$  $\overline{2}$ 7 ⊗ t i  $\mathsf{q}$ r  $\circ$ p W e У u  $^\copyright$  $\mathbb{S}$ # 8 search  $f$ d h k a S g  $\frac{0}{10}$  $\mathbf{I}$ ? ⇧ ⇧ Z  $\mathsf{C}$ b n  $\mathsf{X}$  $\vee$ m  $\mathbf{I}$ ☺  $\overline{\mathbb{Q}}$ ę .?123 .?123

## **Next, you'll be brought to the Libby home page. Click on "Sign in with my card."**

 $\approx 100\%$ 

◀ App Store 2:36 PM Fri Aug 25

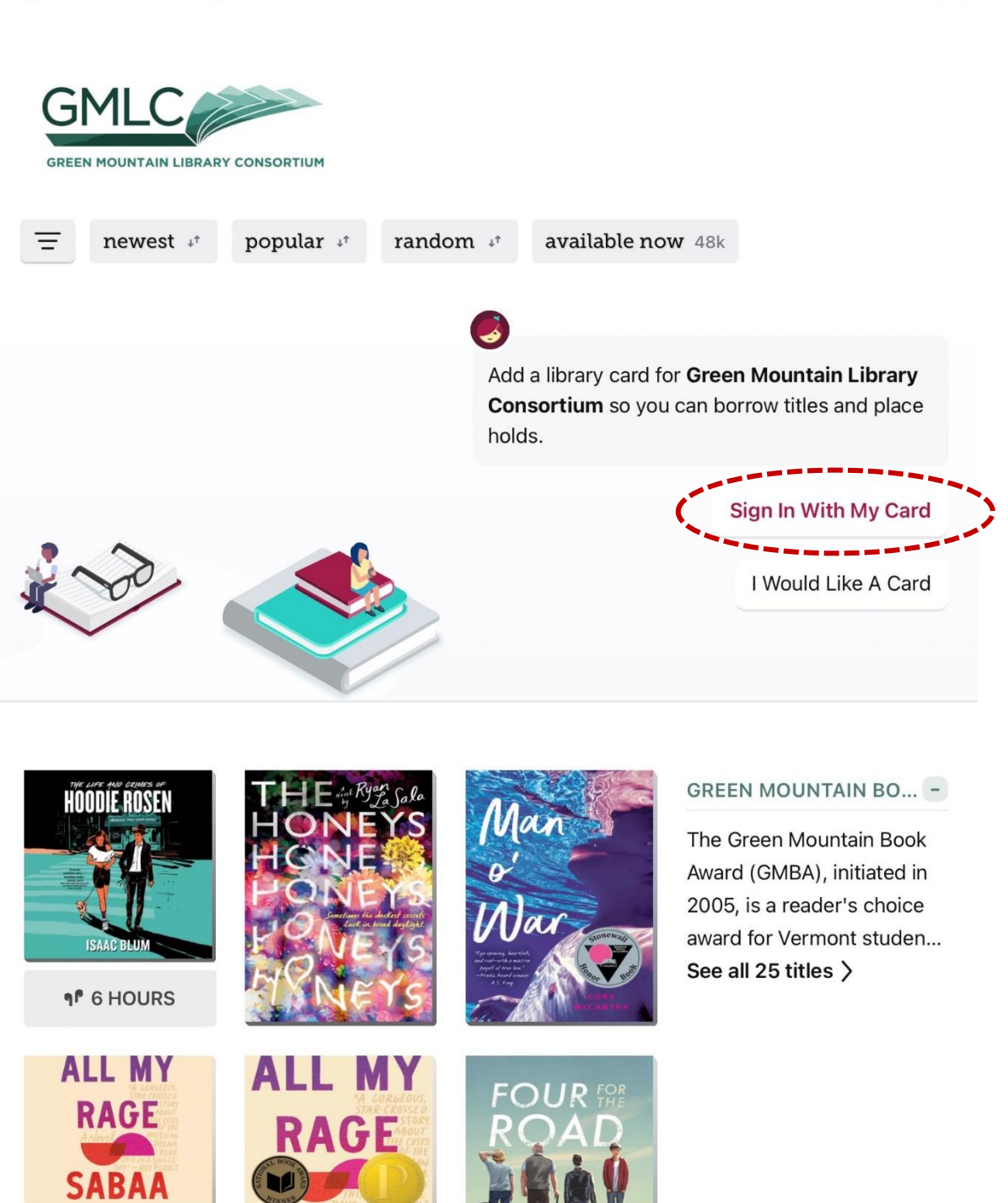

 $\odot$ 

S.

 $\alpha$ 

四

든

# **Click on Norwich Public Library.**

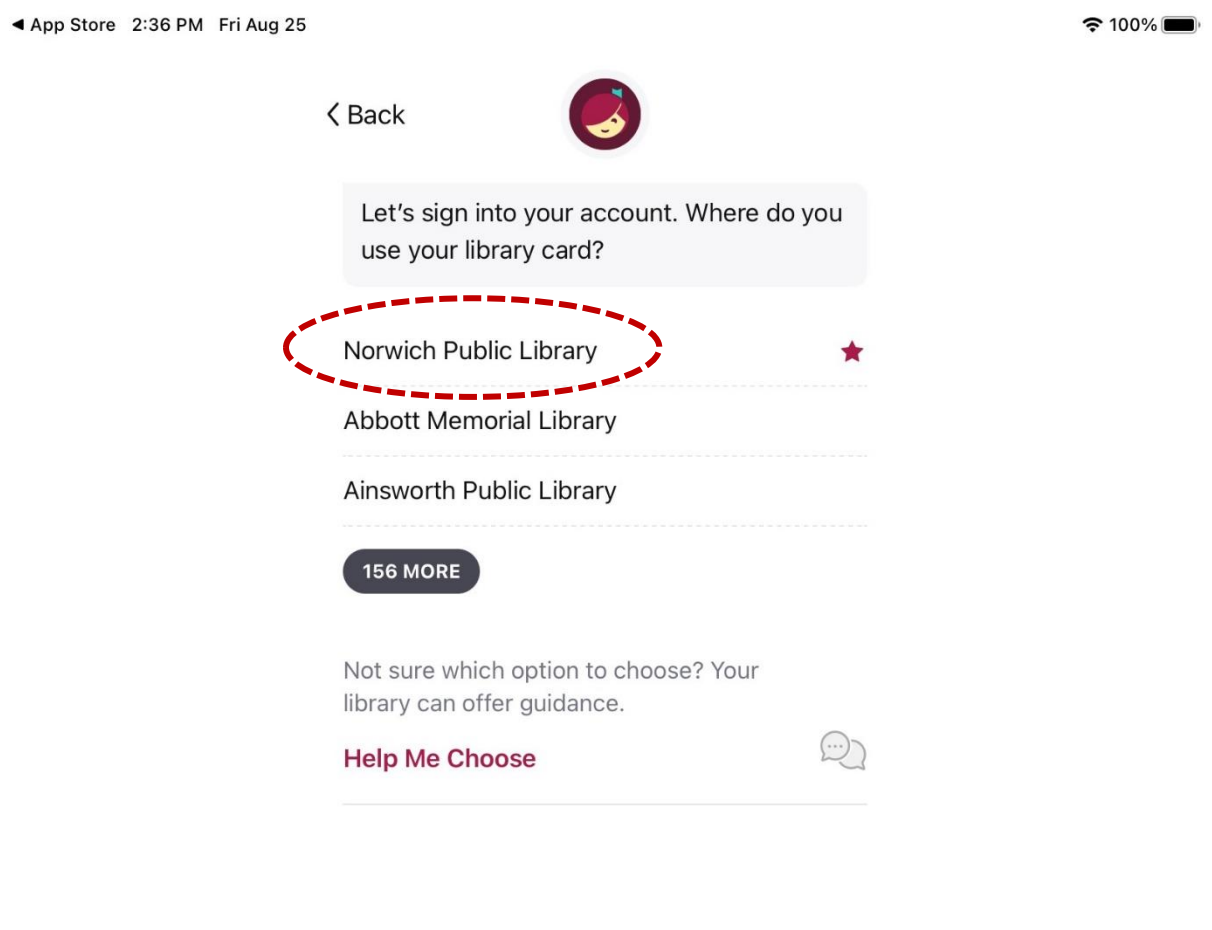

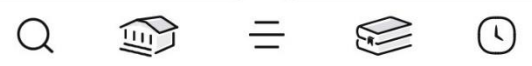

**Enter your library card number (i.e., the barcode number on your library card). Then click "Next." You'll be prompted to enter your library password. If you don't know your password, give us a call at (802) 648-1184.**

 $\approx 100\%$ 

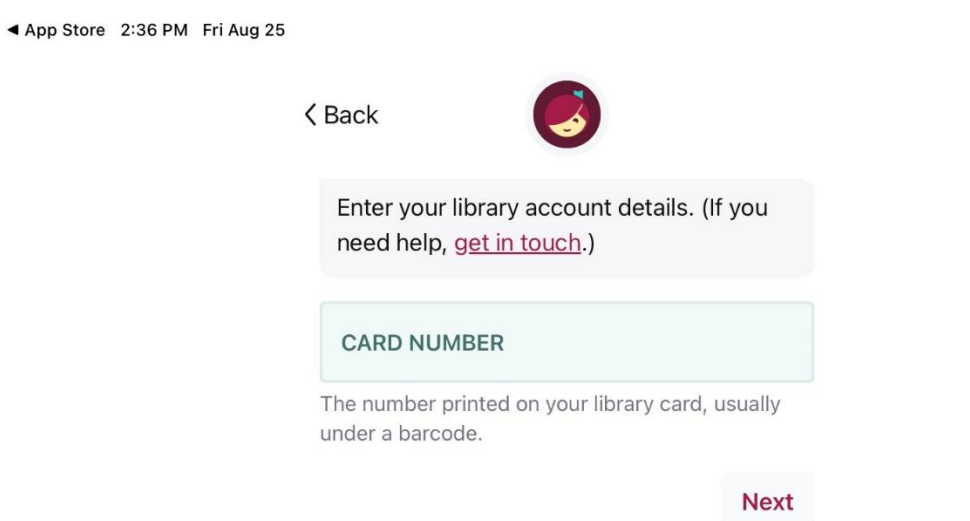

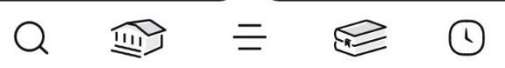

# **Once you're signed in, you'll see the screen below. Click "Next."**

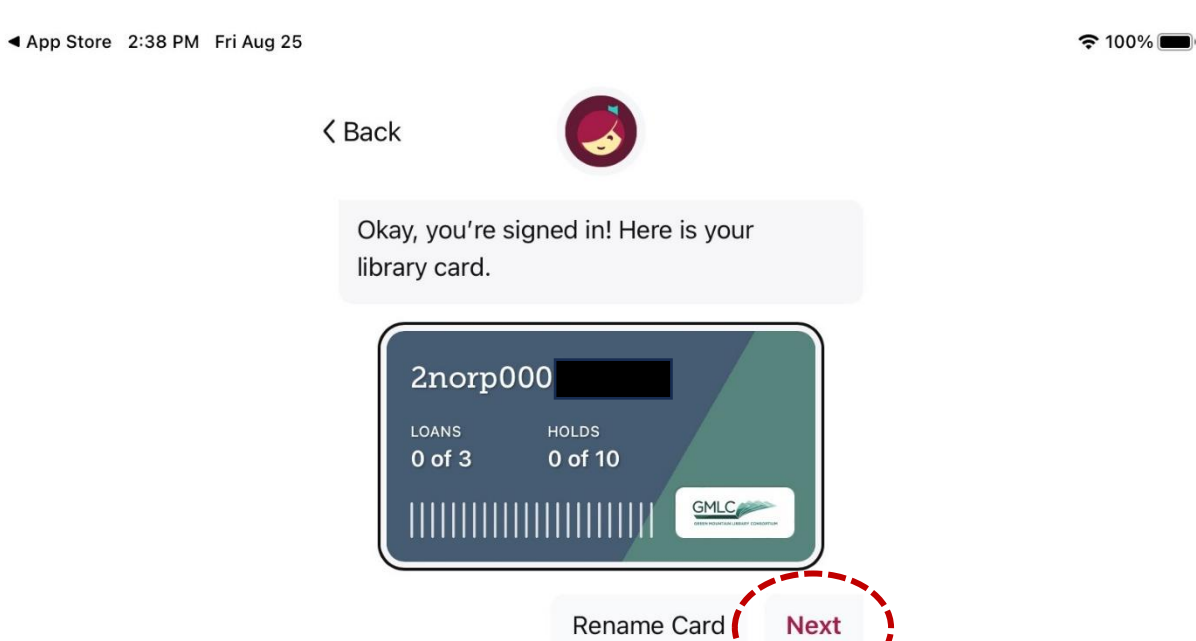

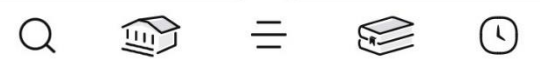

**You'll be brought back to the Libby home page. You can use the buttons at the top to browse items by different categories. To search for a specific book, click on the magnifying glass at the bottom of the screen.**

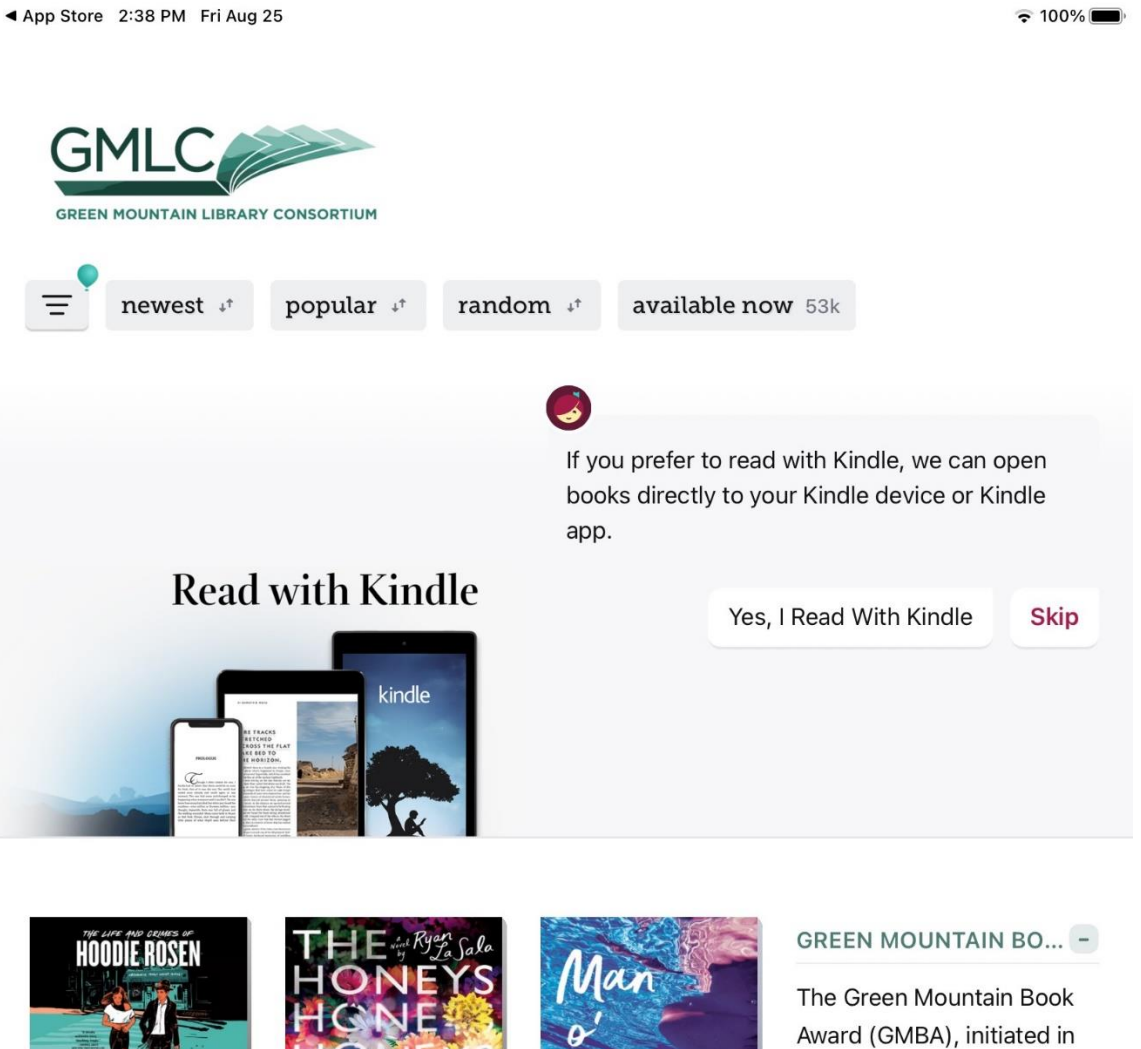

2005, is a reader's choice award for Vermont studen... See all 25 titles >

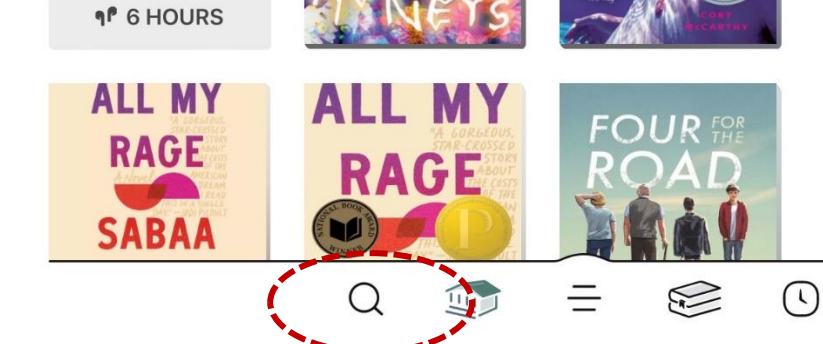

**ISAAC BLUM** 

# **Type a title or author into the search bar.**

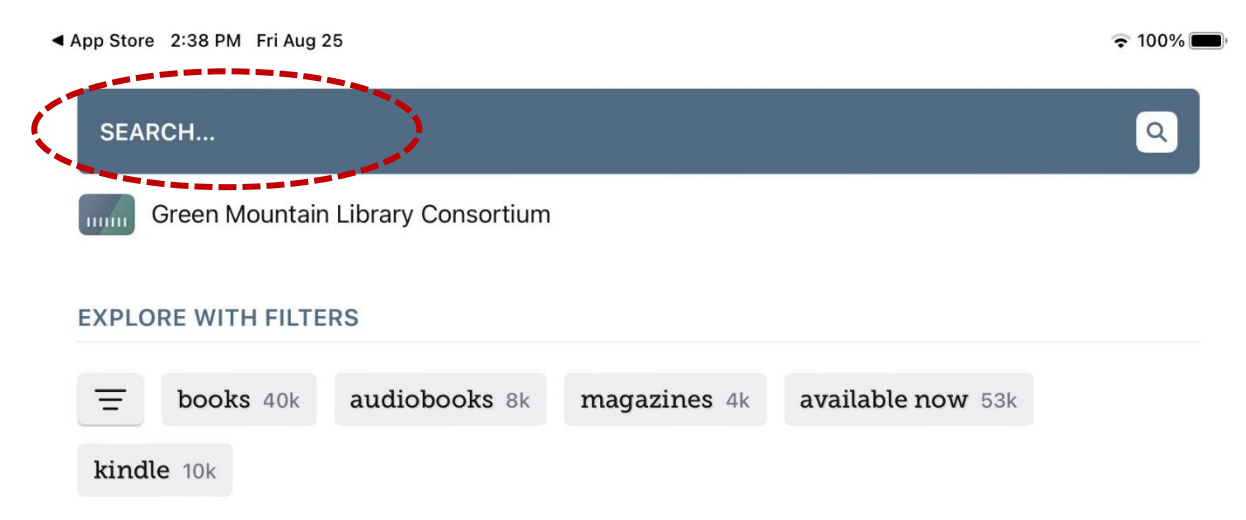

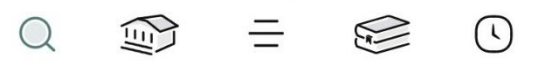

**You can filter search results by format using the buttons at the top of the screen. You can also distinguish between formats in the search results by looking for the earbud symbol next to a number of hours, which indicates that a certain item is an e-audiobook. If you don't see this symbol, you're looking at an ebook.**

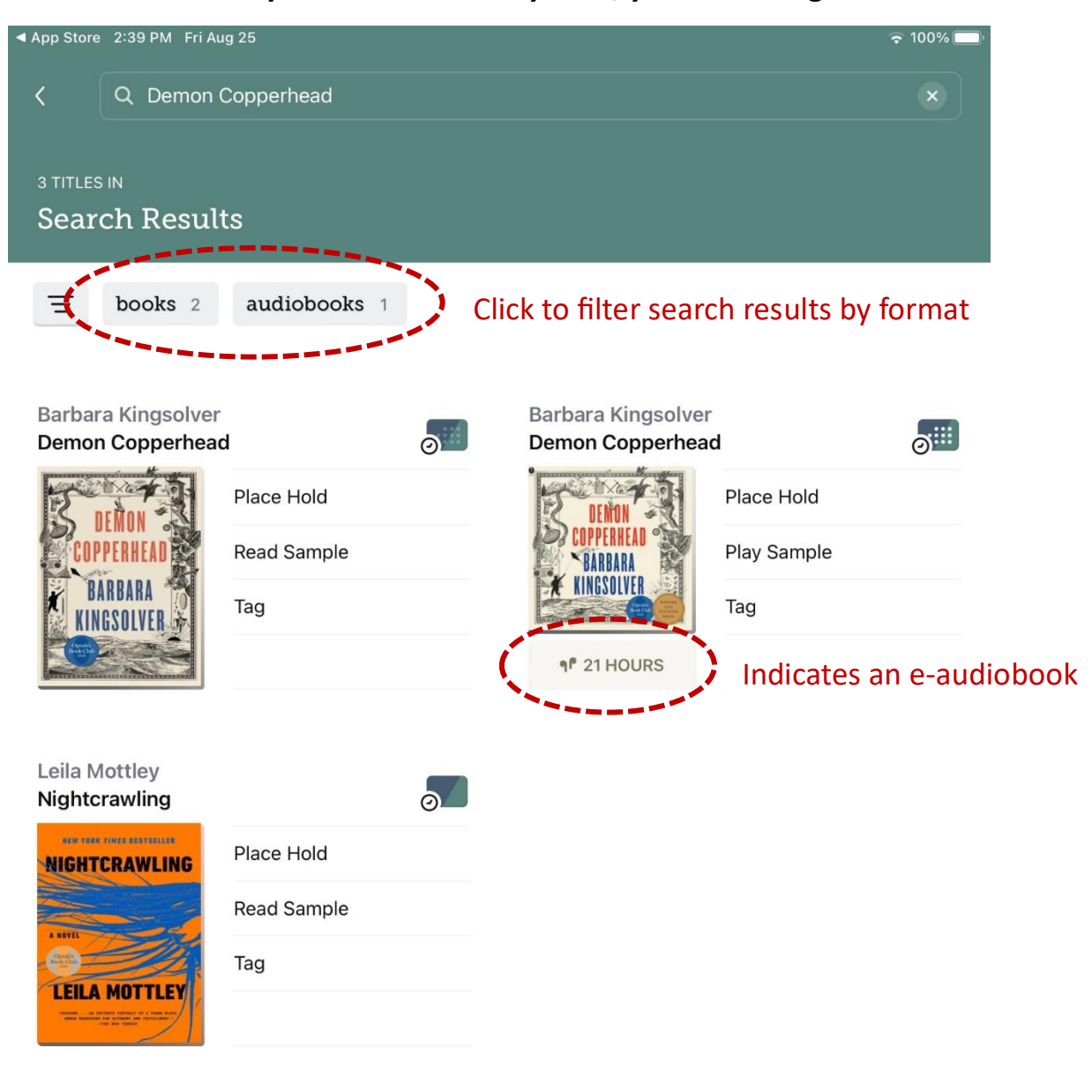

Deep searching is available in the filters of this list.

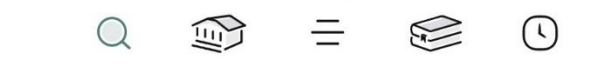

**Click on an item to read the summary. If you see "Place hold" under the cover image, it means that the book is currently checked out. You can click on this button to join the hold list just as you would for a print book.**

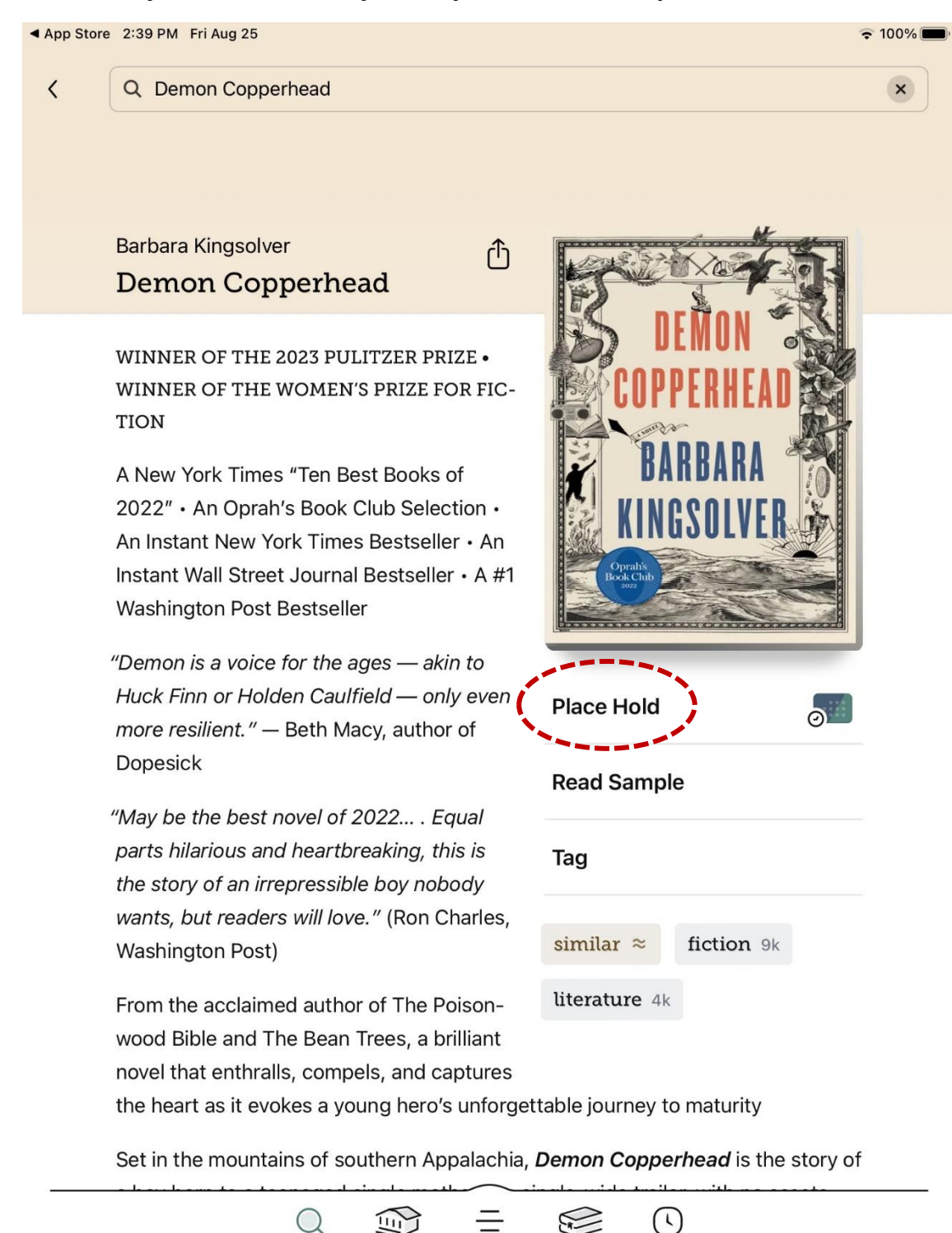

**You'll see the estimated wait time for the book at the bottom of the screen. If you'd like to join the hold list, click on "Place hold."**

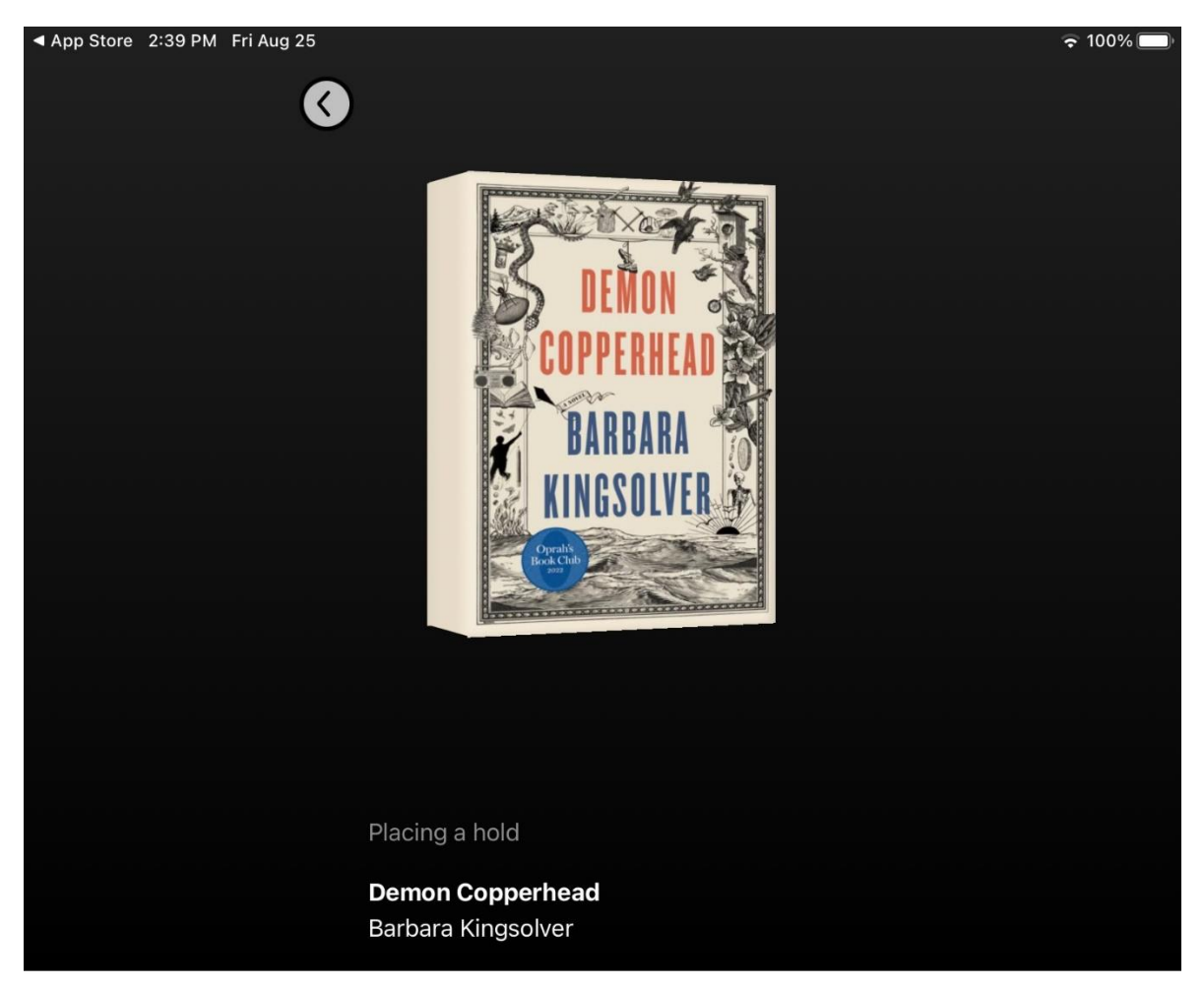

## **Green Mountain Library Consortium**

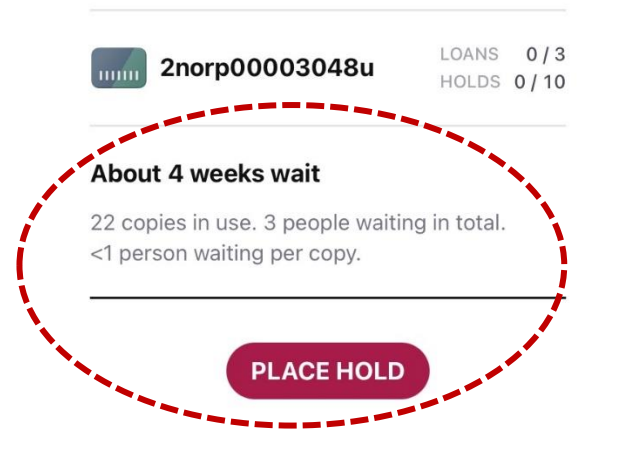

# **If an item is available, the button under the cover image will say "Borrow." Click to borrow the item.**

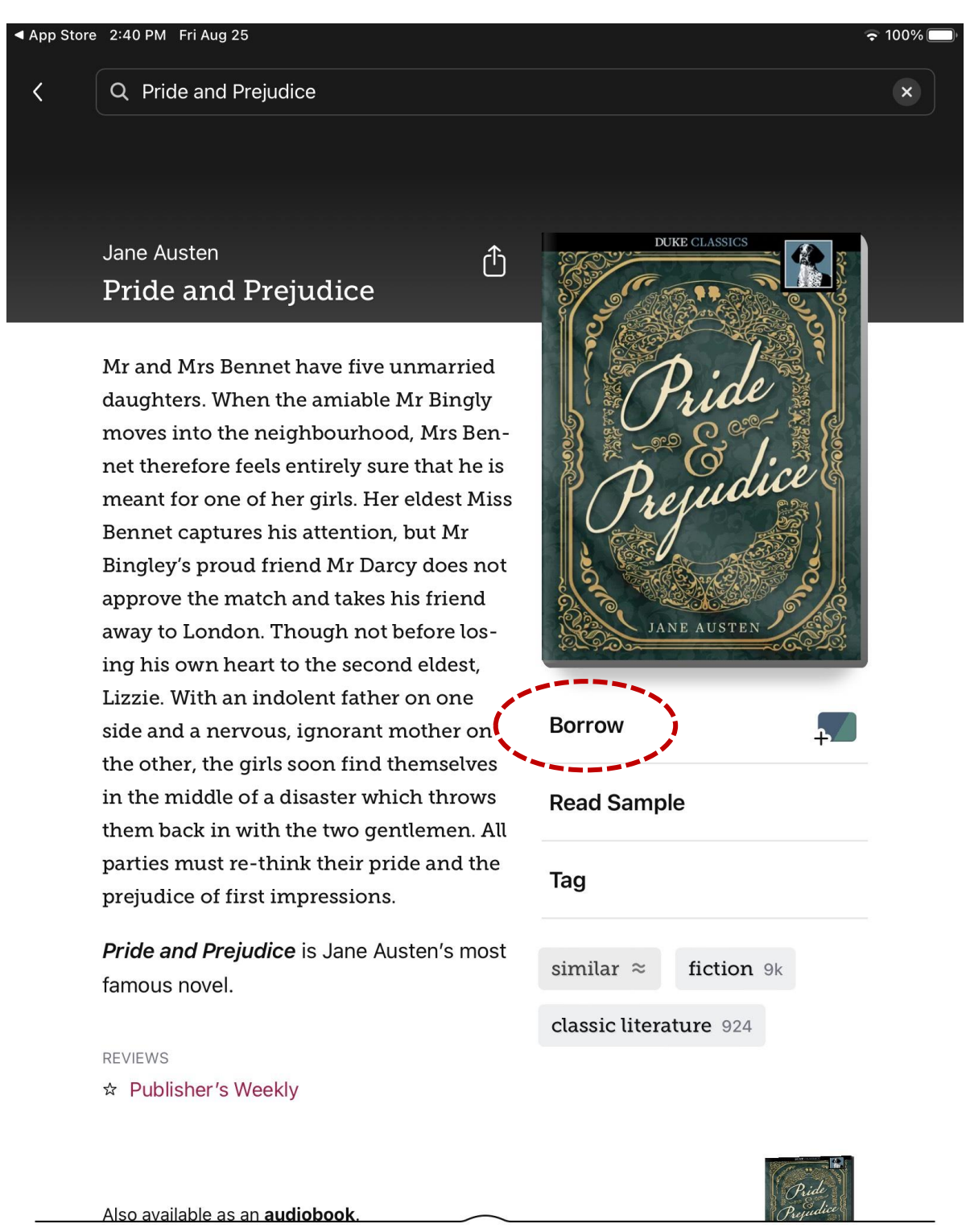

든

 $\sum_{i=1}^n$ 

 $\bigcirc$ 

 $\approx$ 

**This page will tell you how long the load period for the item is. To proceed with borrowing it, click on "Borrow."**

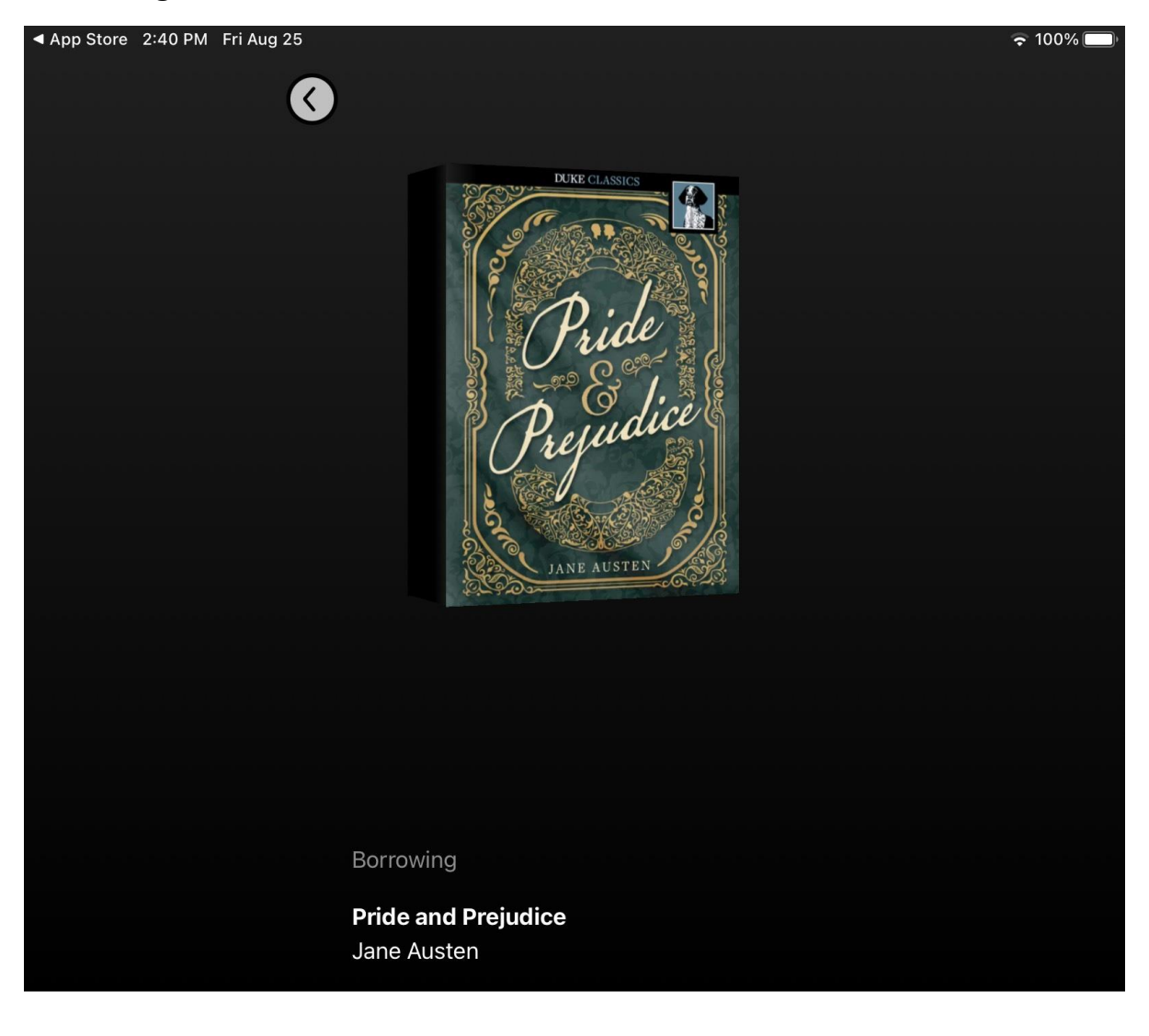

## **Green Mountain Library Consortium**

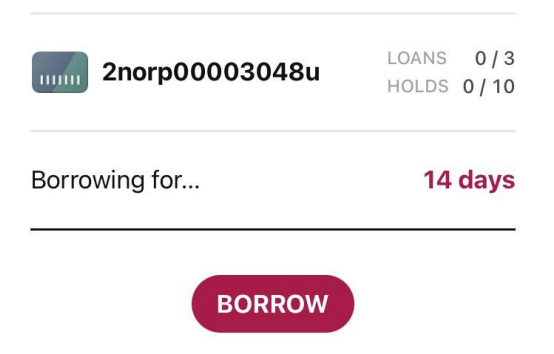

**The item is now checked out to your account. To begin reading, click "Open book."**

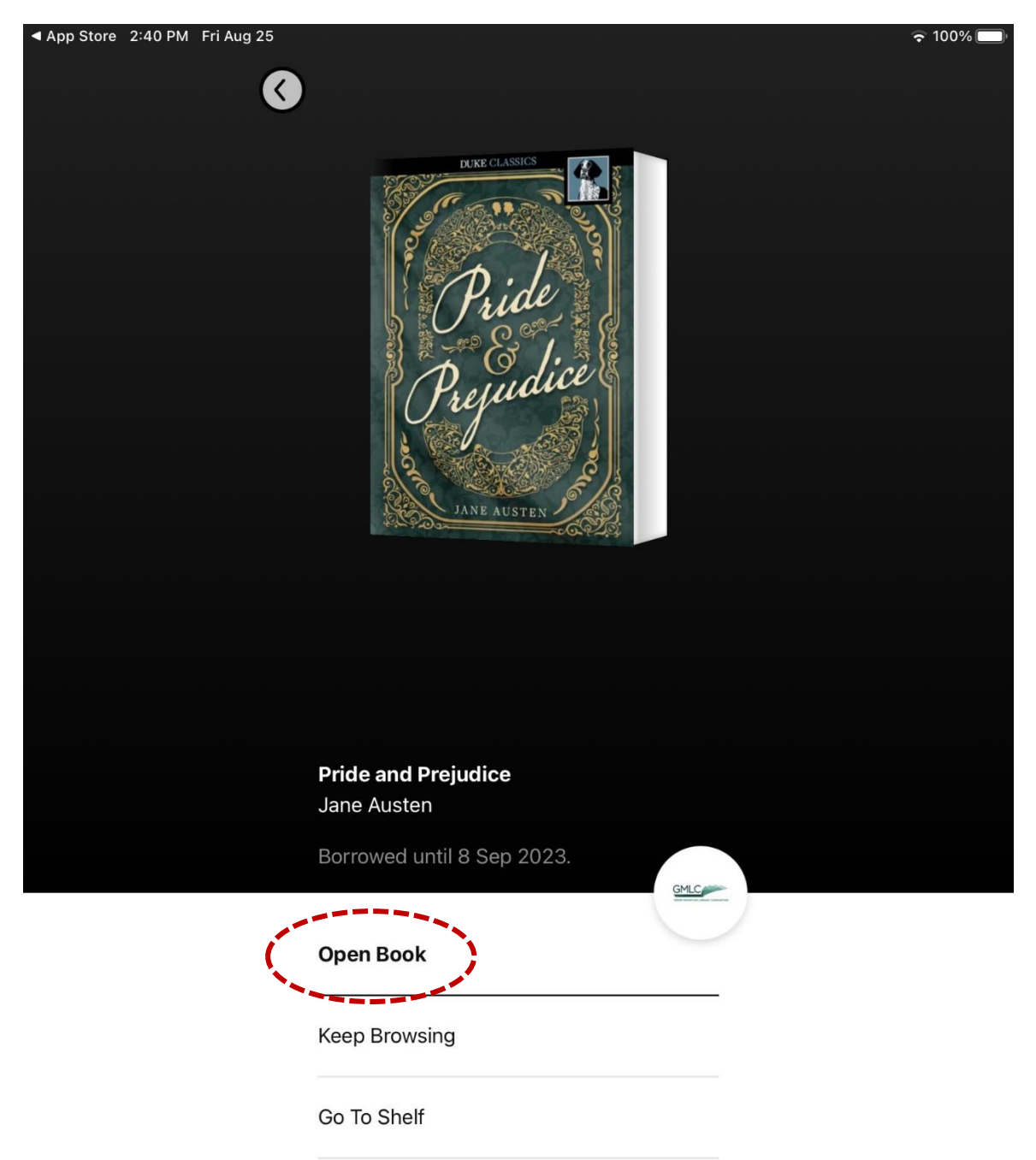

**Swipe horizontally to turn the pages. At the bottom of the screen you can see what page you're on. You can also jump ahead in the book by scrolling across the bar at the bottom.**

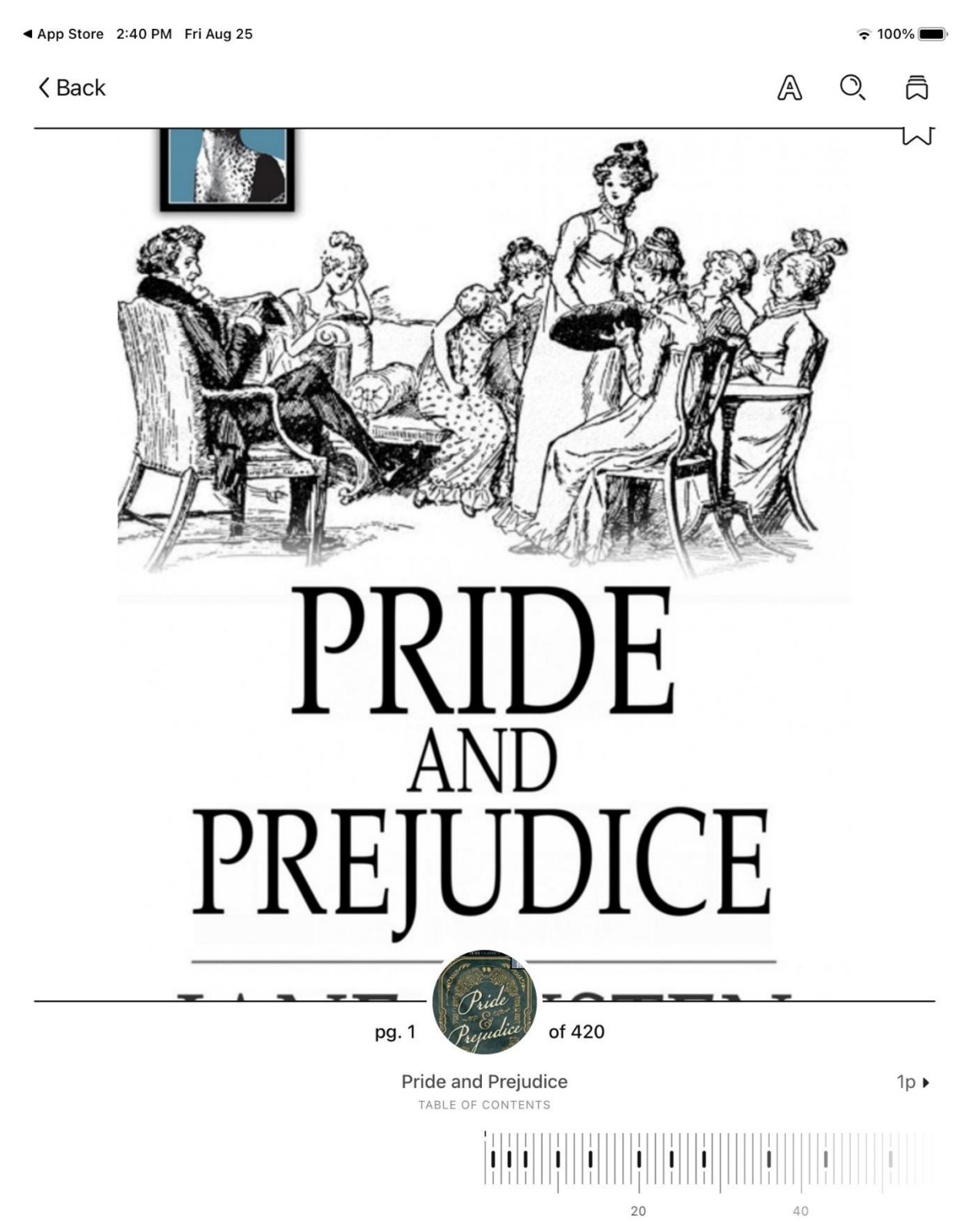

**If you're browsing Libby and want to return to an item you have checked out, click on the book symbol at the bottom of the screen. You can then click on "Open in Libby" to get back into the book – Libby will take you right back to where you left off reading or listening. To return the book when you're done with it, click on "Manage loan." If your checkout period runs out, the book will automatically be returned.**

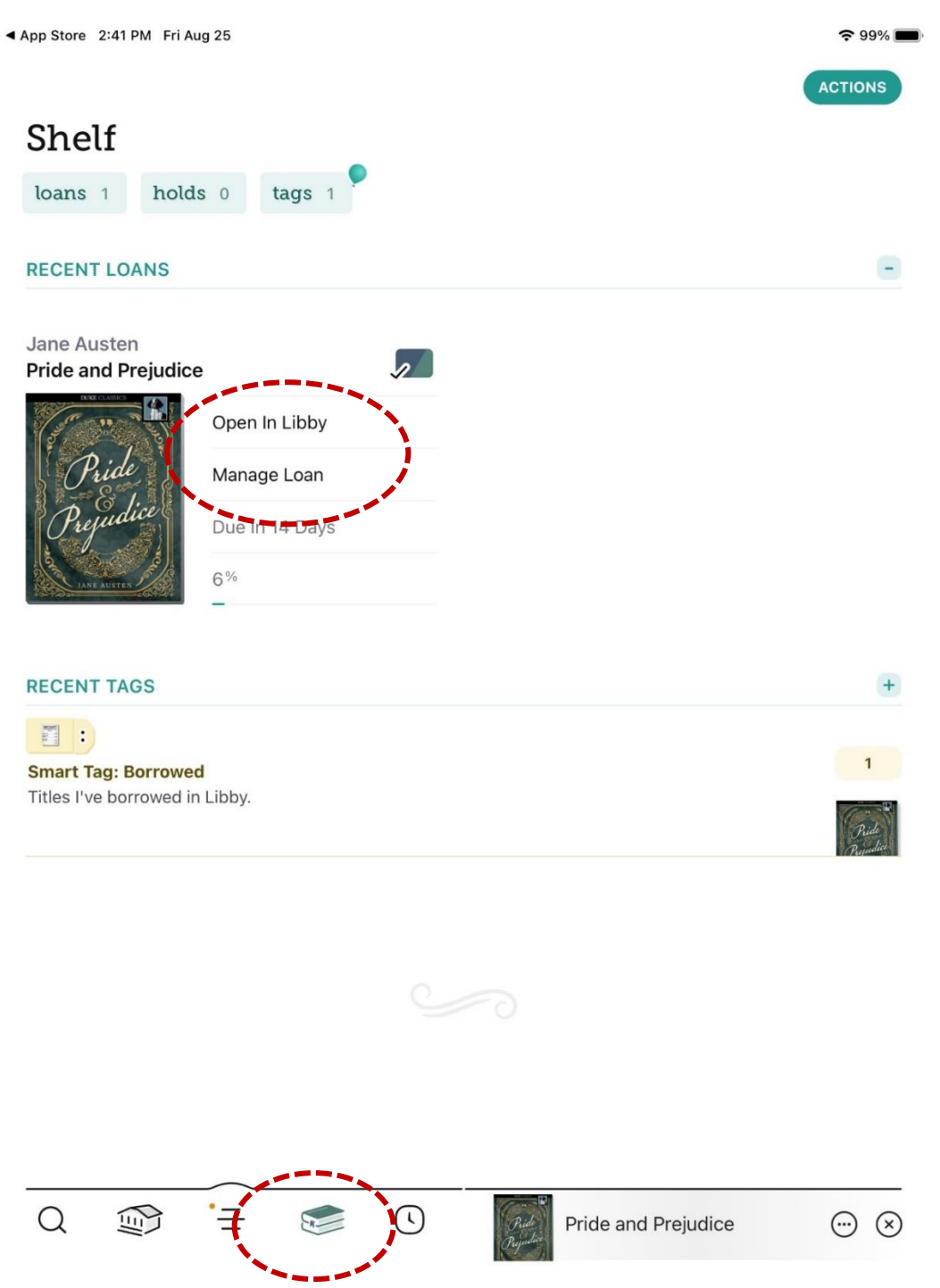